# **9.2 Load Test Scores with an External File**

**Purpose**: Use this document as a reference for how to load test scores with an external file in ctcl ink.

**Audience**: Admissions/ Testing Center staff

- You must have at least one of these local college managed security roles:
- ZZ CS Test Score Loads

If you need assistance with the above security roles, please contact your local college supervisor or IT Admin to request role access.

**f** Users must have the [ZZ CS Test Processing](https://ctclinkreferencecenter.ctclink.us/m/56084/l/1179649-cs-9-2-all-zd-security-roles-view-only#zd-cs-test-processing) and [ZZ CS Test Score Loads](https://ctclinkreferencecenter.ctclink.us/m/56084/l/1179660-cs-9-2-all-zz-security-roles-processor#zz-cs-test-score-loads) roles. Additionally, you'll need Read/Write Access security on test scores--please contact your security administrator for proper access.

## **Load Test Scores**

### **Navigation: NavBar > Navigator > Records and Enrollment > CTC Custom > CTC Processes > CTC Load Test Scores**

- 1. The **Load Test Scores Run Control ID** search page displays.
- 2. Select the **Add a New Value** tab to create a new Run Control ID and select **Add**. *It is important to note that Run Control IDs cannot be deleted; therefore, we encourage them to be reused. Because of this, including your institution code and a short process description in the Run Control ID is recommended--e.g., WA220\_LOAD\_TEST\_SCORES.* This only has to be done once.

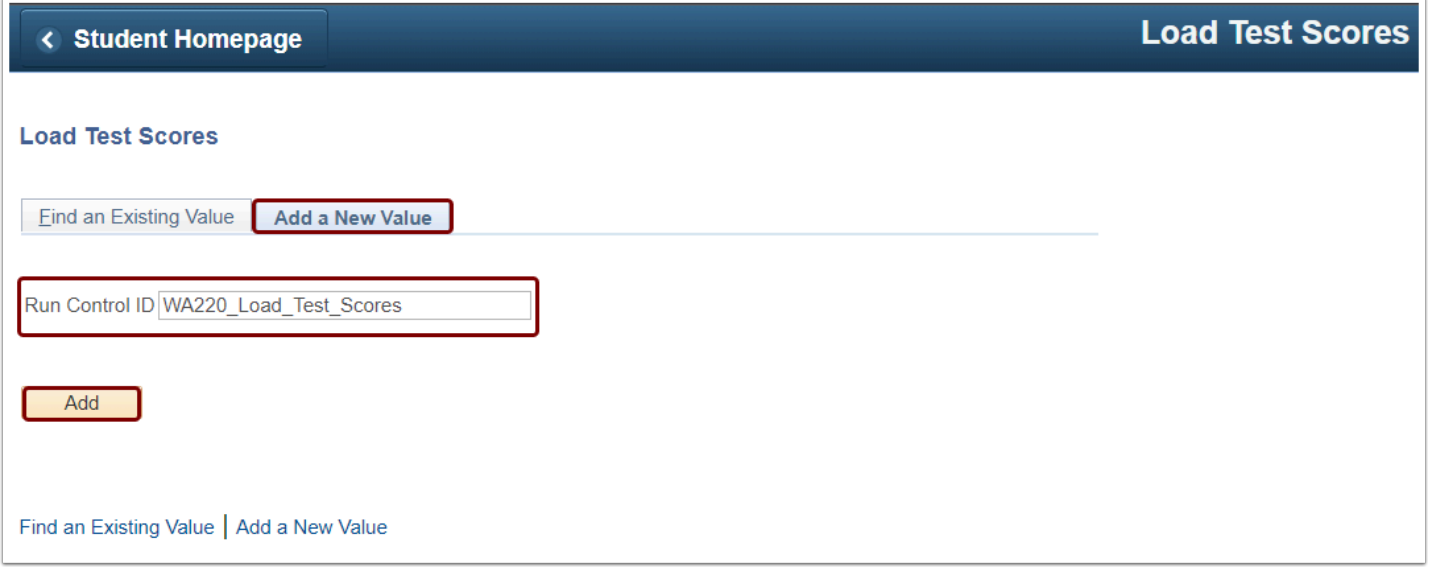

- 3. To use an existing Run Control ID, click on the **Find an Existing Value** tab and select **Search**.
- 4. Existing Run Control ID(s) displays below.
- 5. Click on the appropriate Run Control ID.

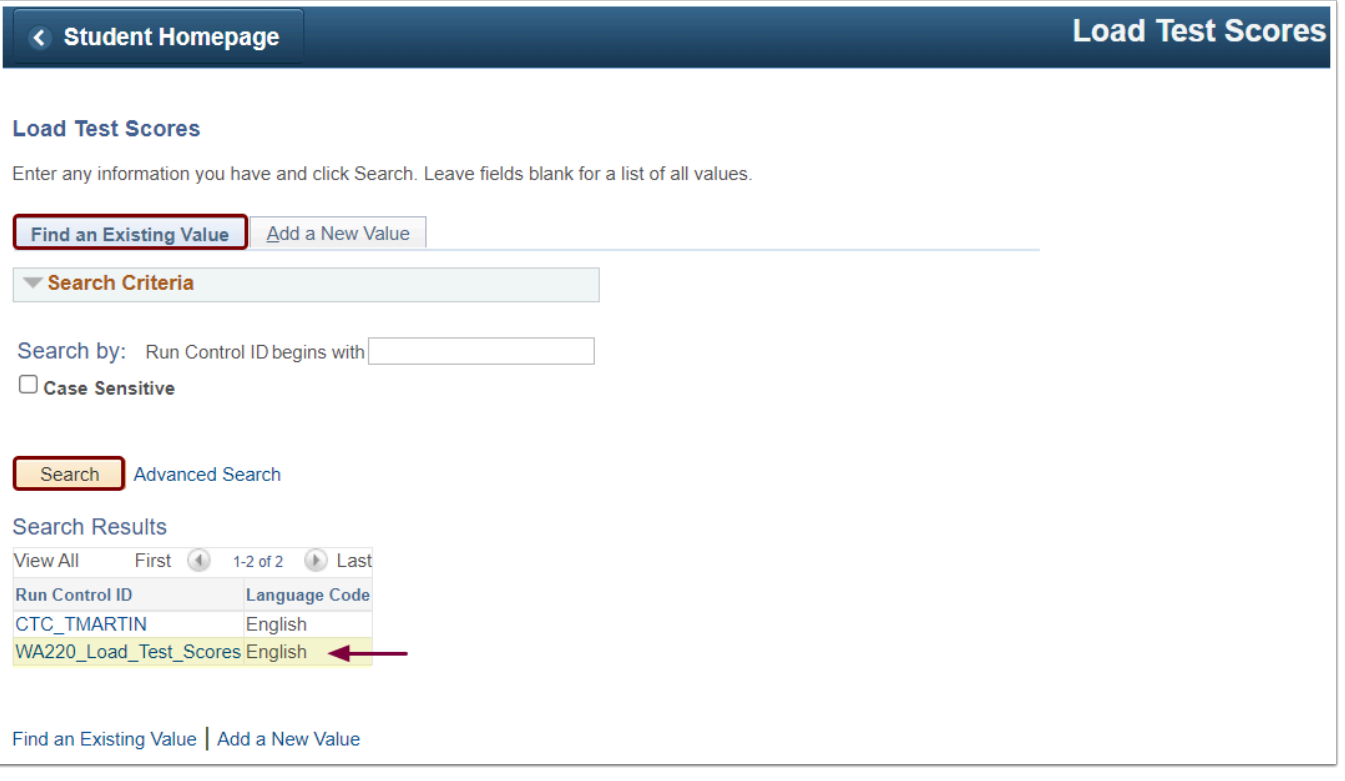

- 6. The CTC Load Test Scores page displays.
- 7. To attach a CSV file, select **Upload CSV File**. If you save the file in a format other than CSV, you will receive an error message.

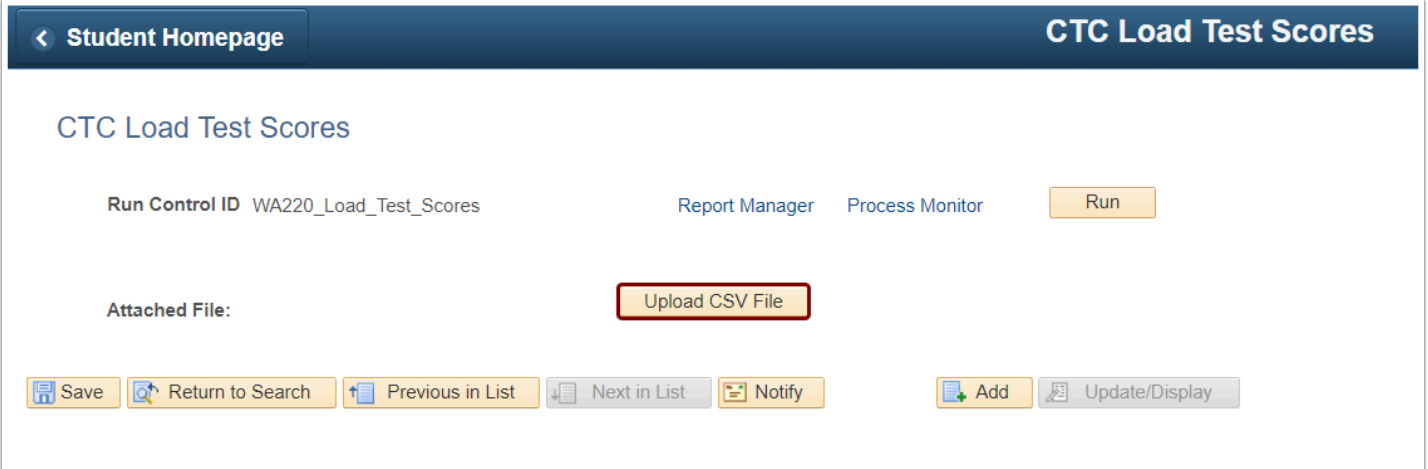

- 8. **Upload CSV File:** Upload a Microsoft Excel file in the .csv format with the required columns. The header row is not necessary. When you choose to include the header row, the View Log/ Trace will indicate that the system skipped the header row.
	- Columns required are as follows:
		- A. **EMPLID** Numeric IDs are the only acceptable IDs; test IDs cannot be used(e.g., XX220CS01)
		- B. **Test ID**
		- C. **Test Component**
		- D. **Test Date--**Acceptable formats include the following:
			- Month-Day-Year with leading zeros **(08/01/2022)**
			- Month-Day-Year with no leading zeros **(8/1/2022)**
		- E. **Data Source** 
			- **E** = Extract
			- $\cdot$  **SCH** = School
		- F. **Score**

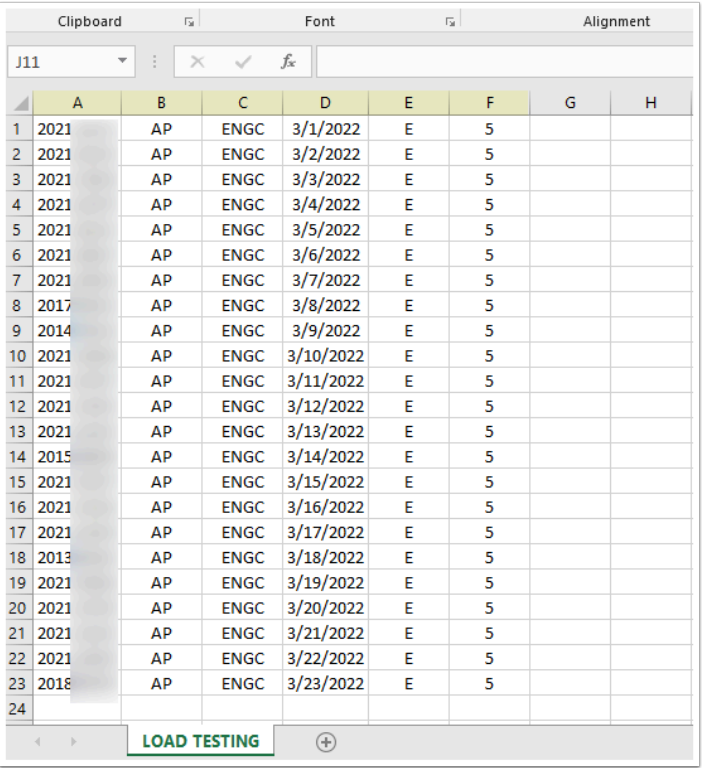

- 9. The **File Attachment** panel displays in the center of your screen.
- 10. Select **Choose File** to upload your file. Click **Upload** once the file name appears.

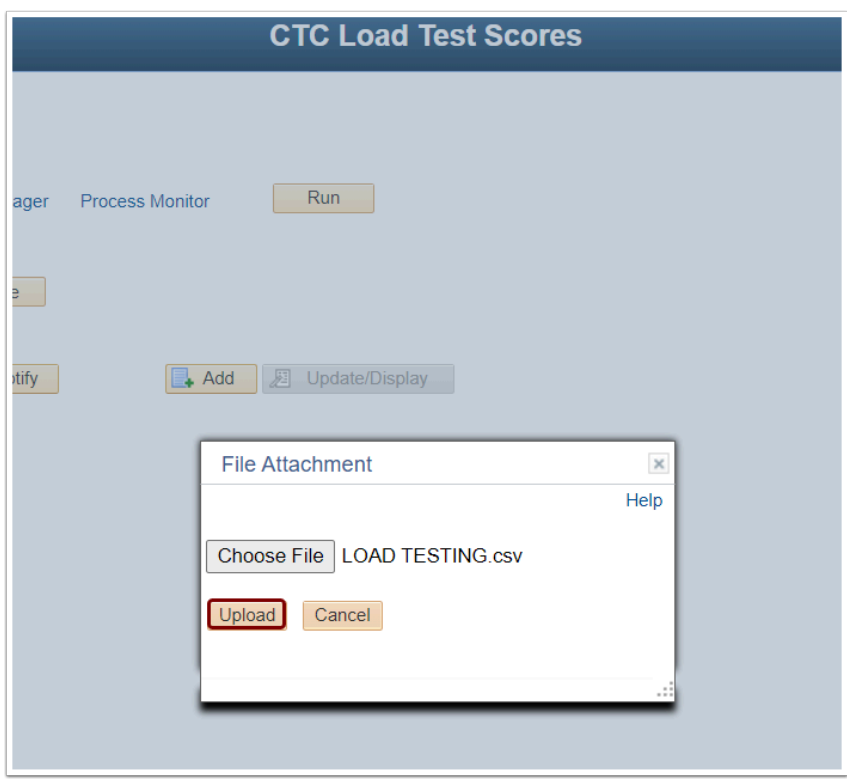

- 11. The **Attached File**name displays.
	- To view the attached file, select **View CSV File**.

• To make corrections, select **Delete CSV File** to delete the uploaded file. Next, make the necessary changes to the file. Then, re-upload the .csv file.

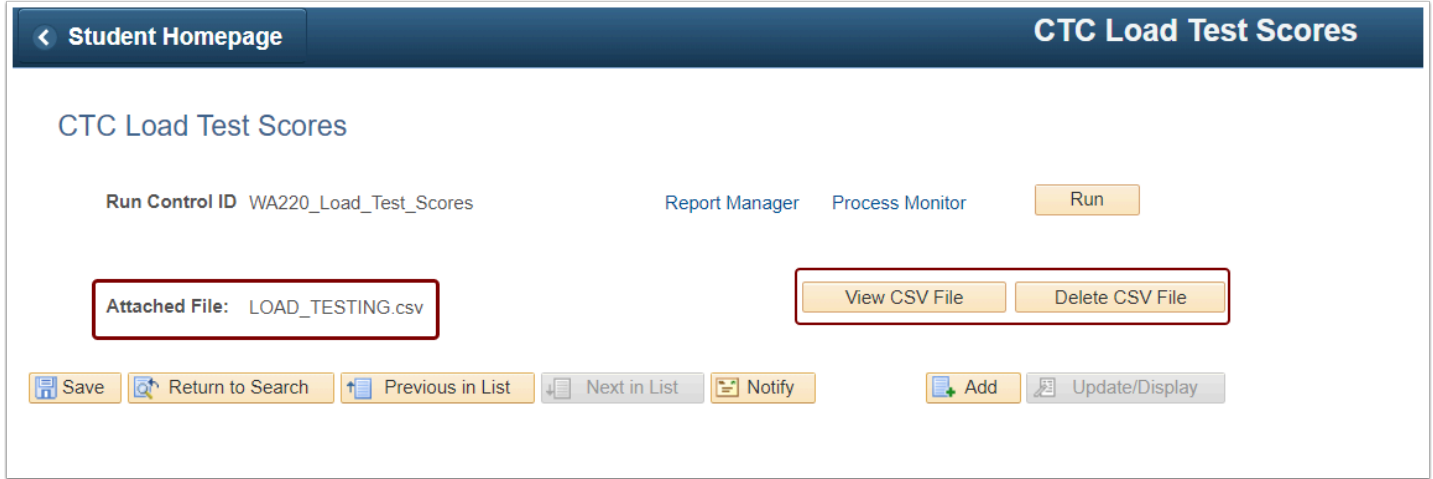

12. Select the **Run** in the top-right corner.

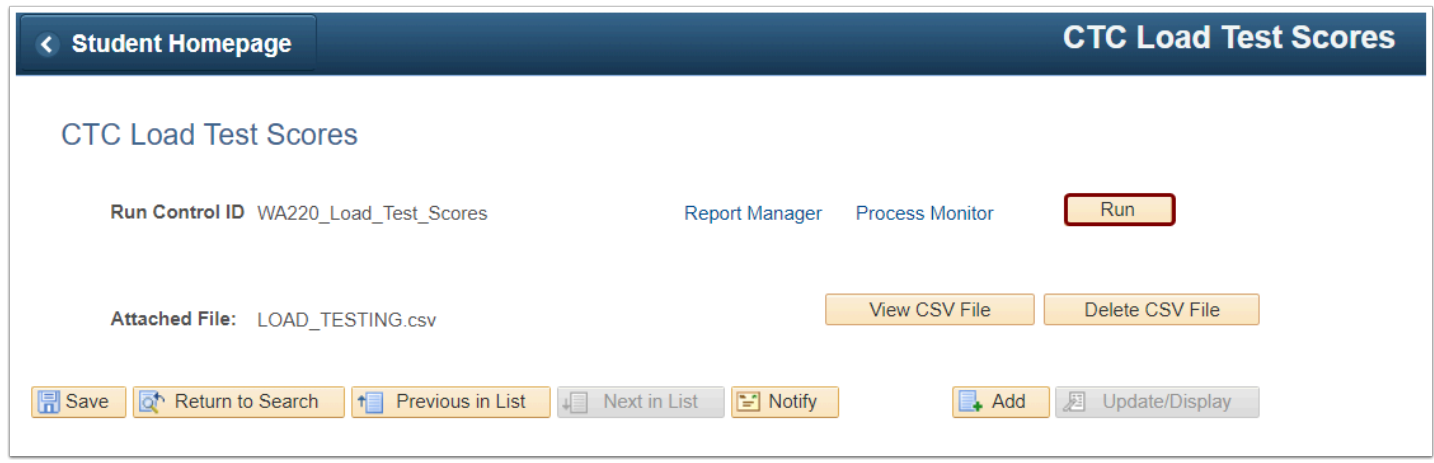

- 13. The **Process Scheduler Request** page displays.
- 14. Select **OK** in the lower-left corner below the Process List panel.

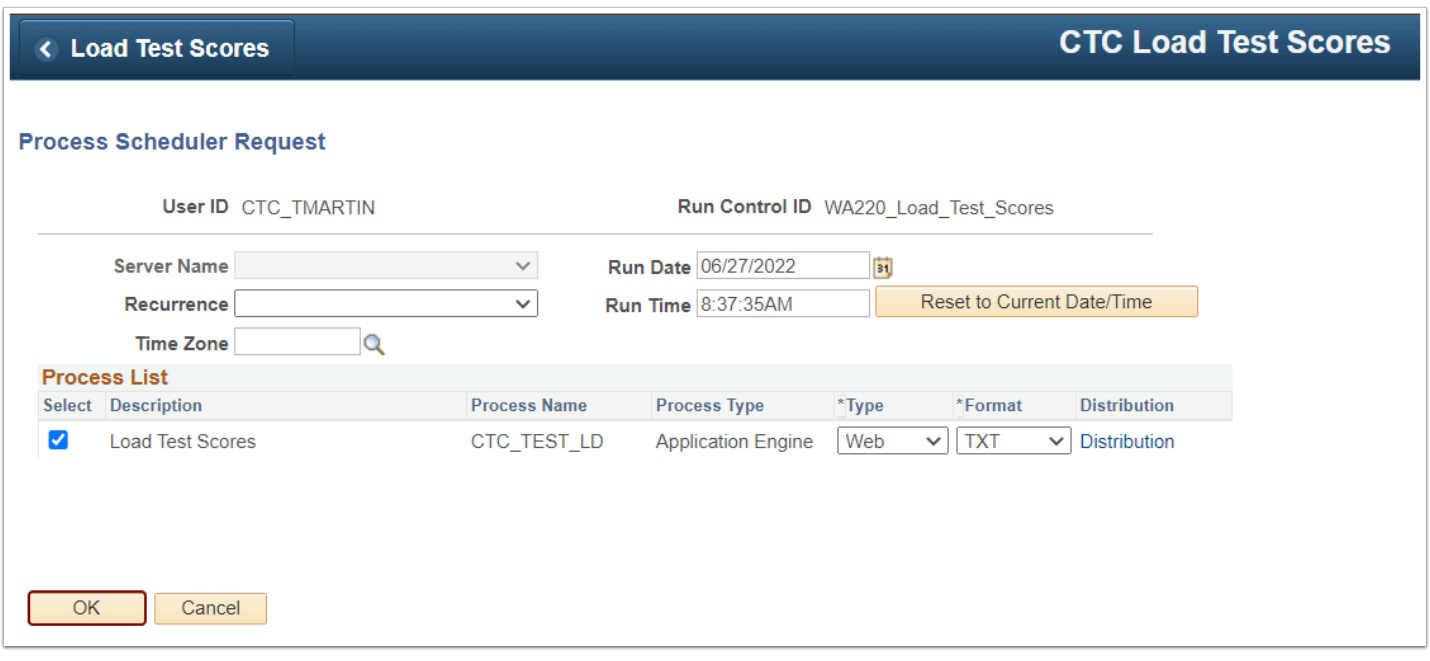

- 15. After selecting **OK**, the CTC Load Test Scores page displays. **Note**: In the top-right corner, the **Process Instance** number appears below the **Process Monitor** link.
- 16. Select the **Process Monitor** link.

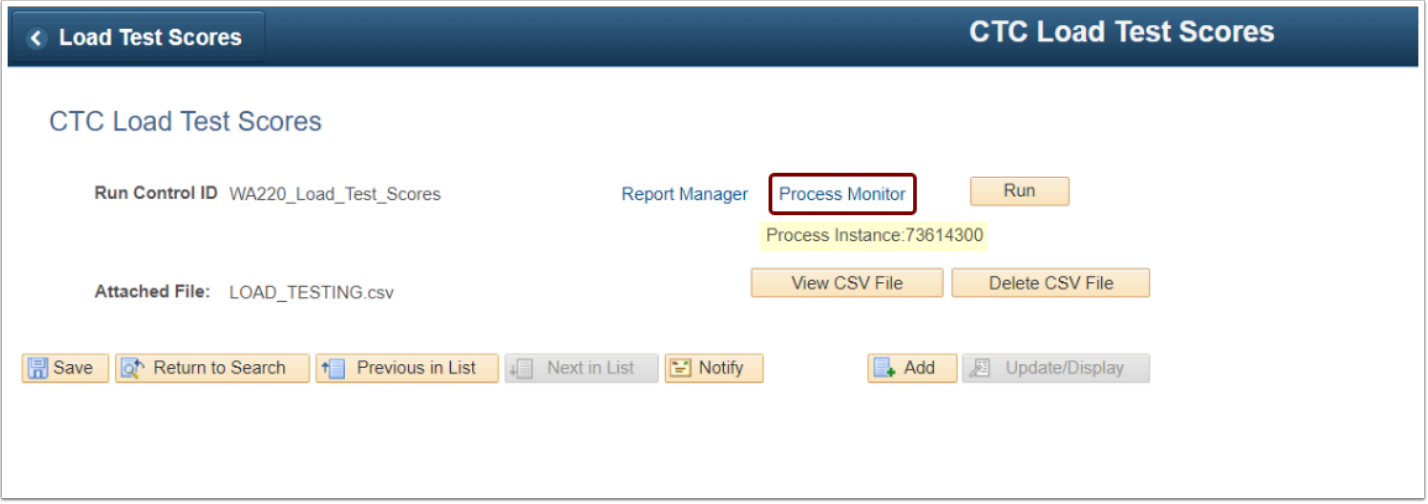

- 17. The **Process Monitor** page displays.
- 18. In the **Process List** panel, ensure the **Run Status** runs to **Success**, and the **Distribution Status** runs to **Posted**. You may select the **Refresh** button until the status is **Success, Posted**.

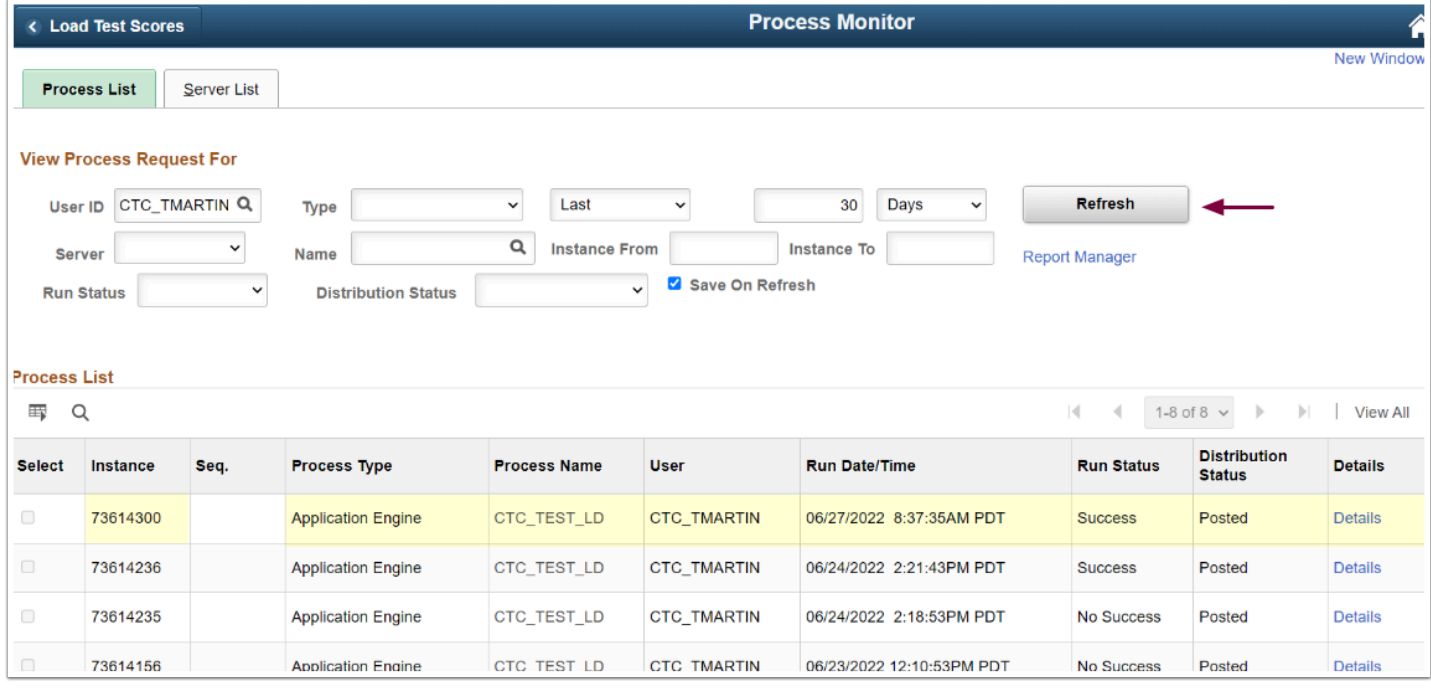

## 19. To view process details, click **Details** in the Process List panel.

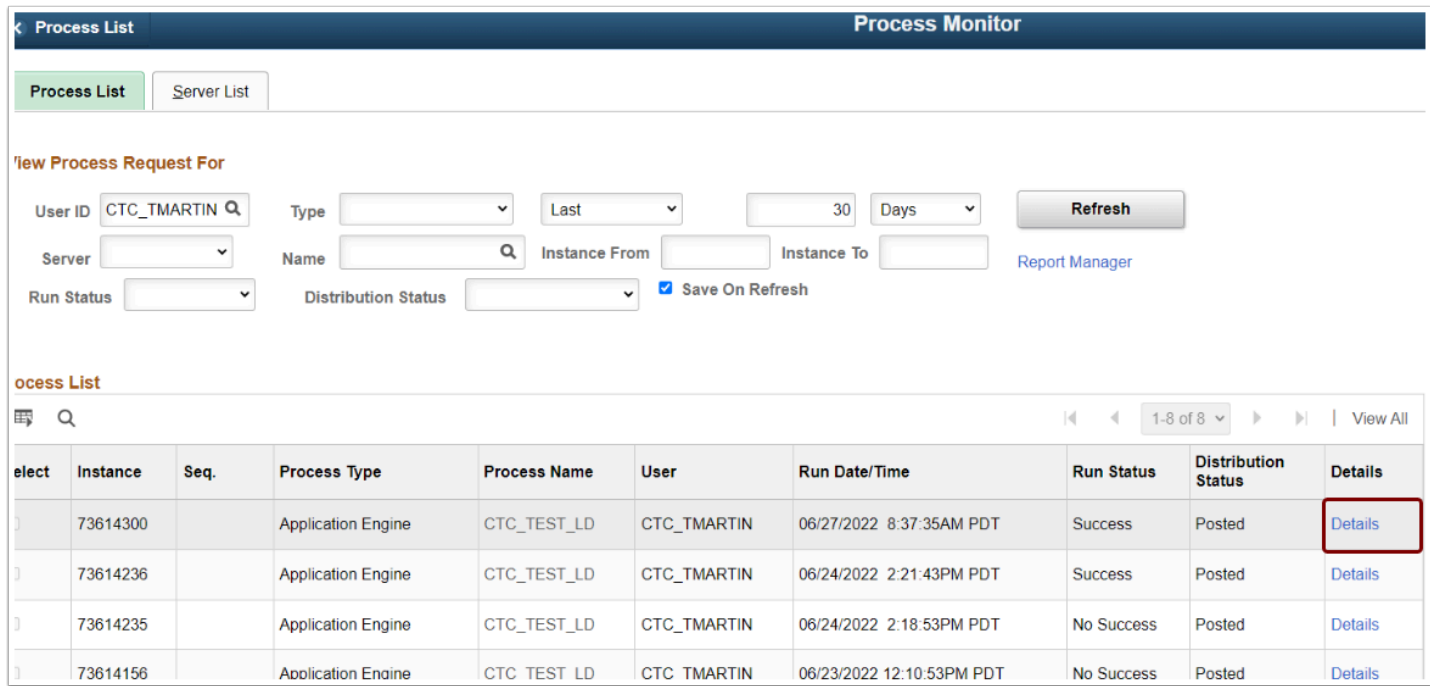

## 20. On the **Process Detail** page, select the **View Log/Trace** link.

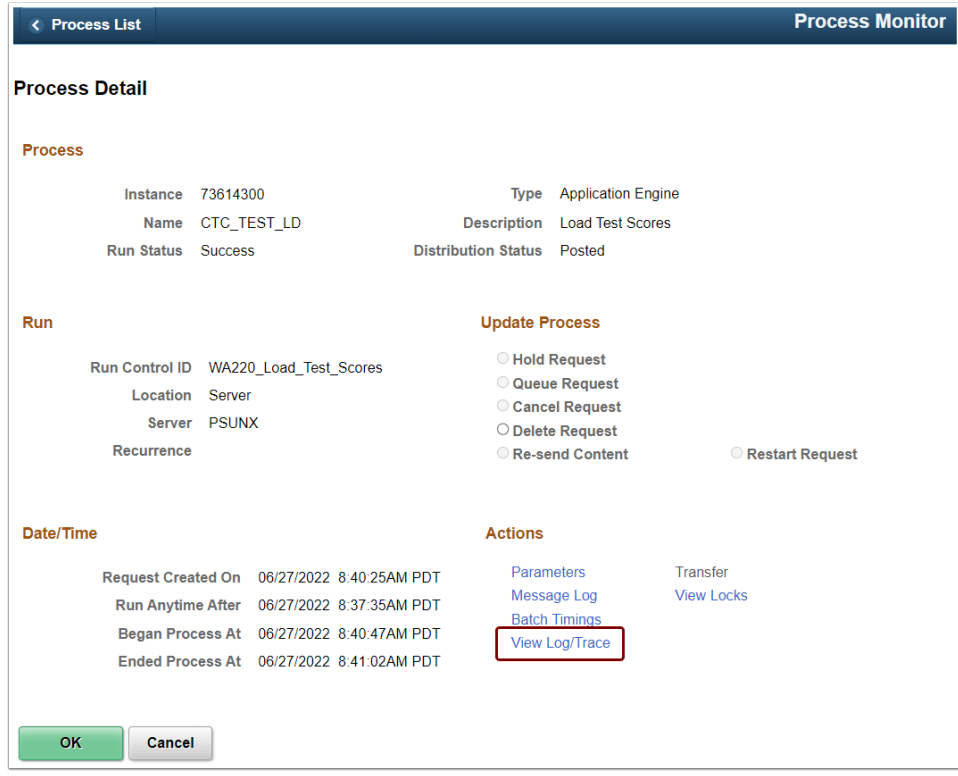

22. On the **View Log/Trace** page in the **File List** panel, select the hyperlinked file name ending with **\_details.log**.

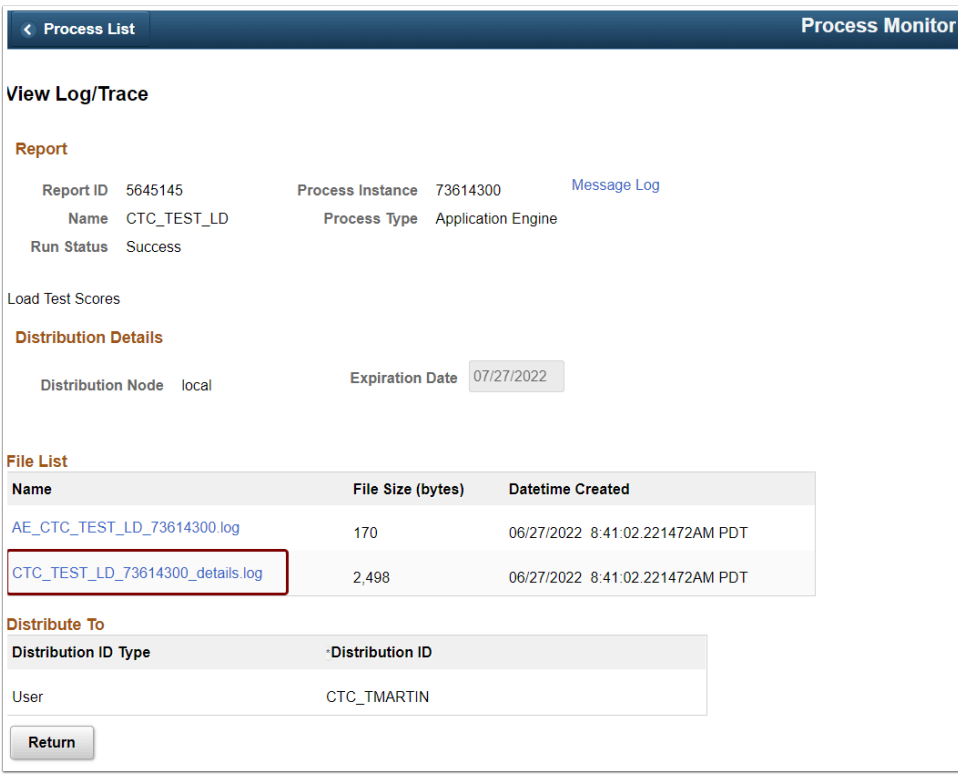

23. The processing details open in a new window.

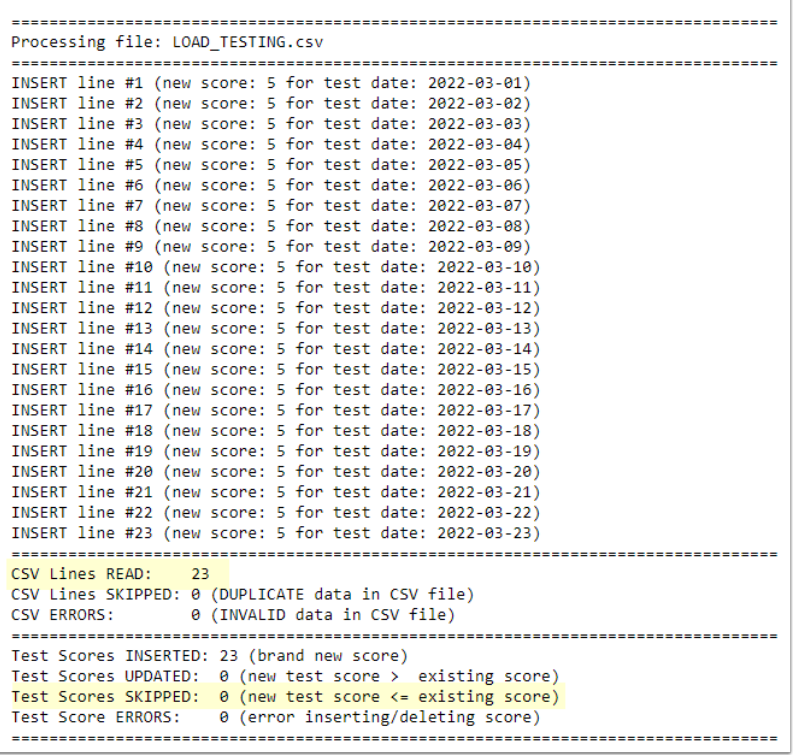

#### **No Success**

24. If the **Run Status** runs to No Success, select the **Details** on the Process Monitor to view the error.

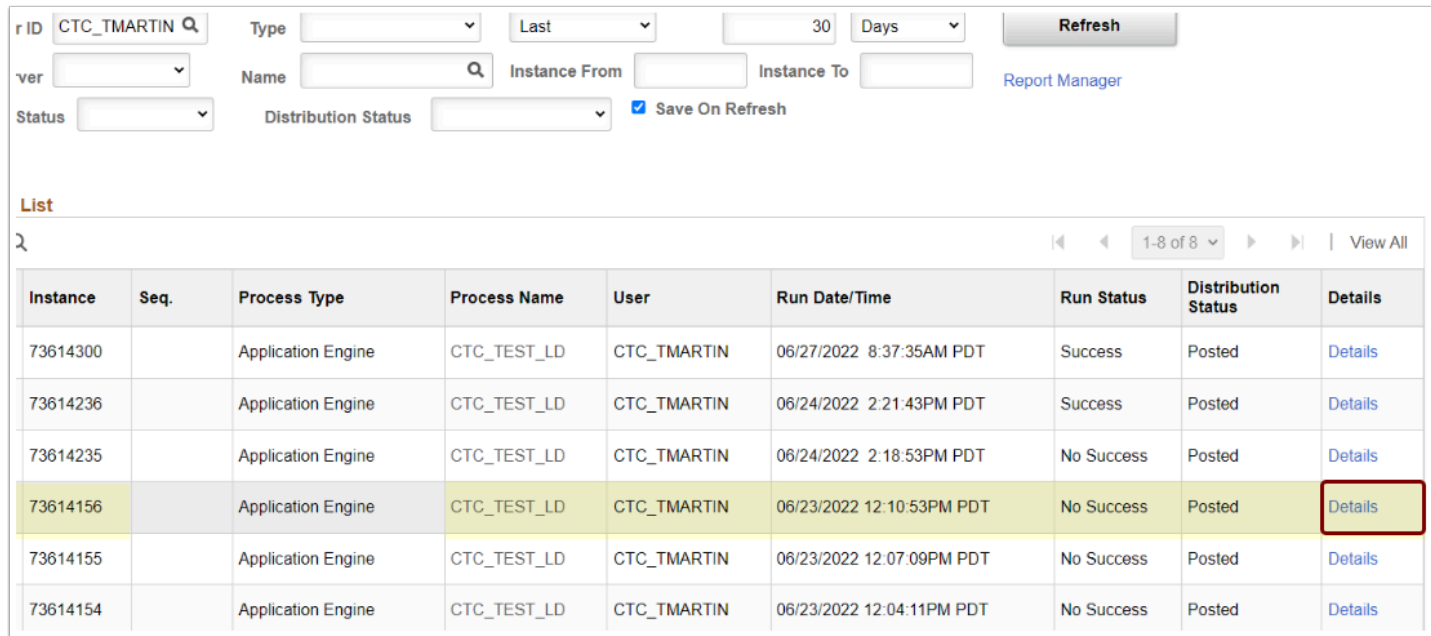

25. On the **Process Detail** page, select the **View Log/Trace** link.

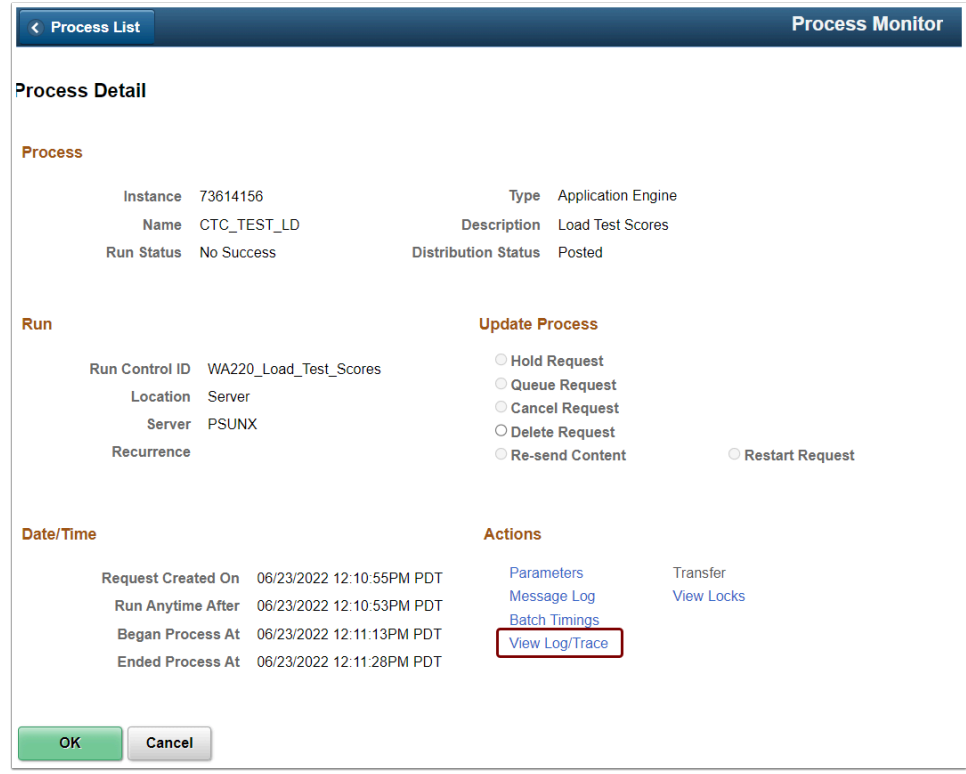

26. On the **View Log/Trace** page in the **File List** panel, select the hyperlinked file name ending with **\_details.log**.

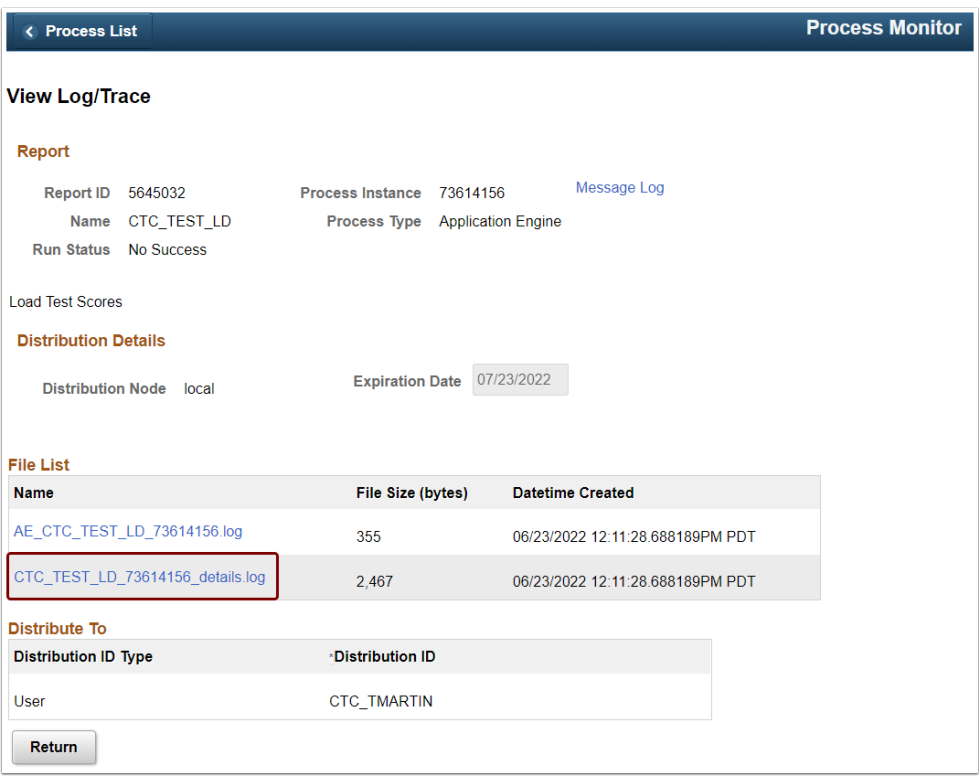

27. The processing details open in a new window—the **CSV ERRORS** display. You can fix the error by reviewing your .csv file and making the necessary changes.

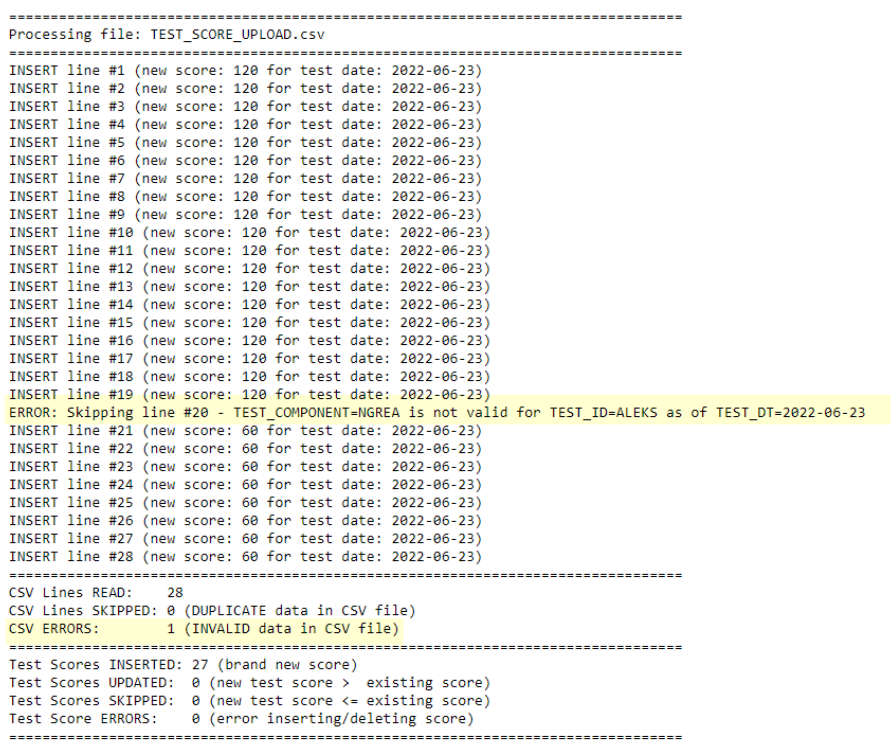

```
Processing file: LOAD_TESTING_2.csv
 -------------------
INSERT line #1 (new score: 5 for test date: 2022-05-01)
INSERT line #2 (new score: 5 for test date: 2022-05-02)
INSERT line #3 (new score: 5 for test date: 2022-05-03)
INSERT line #4 (new score: 5 for test date: 2022-05-04)
INSERT line #5 (new score: 5 for test date: 2022-05-05)
INSERT line #6 (new score: 5 for test date: 2022-05-06)<br>
ERROR: Skipping line #7 - SCORE=36 is not within expected range MIN=1 to MAX=5<br>
ERROR: Skipping line #7 - SCORE=36 is not within expected range MIN=1 to MAX=5<br>
INSER
ERROR: Skipping line #10 - SCORE-27 is not within expected range MIN-1 to MAX-5<br>INSERT line #11 (new score: 5 for test date: 2022-05-11)
INSERT line #12 (new score: 5 for test date: 2022-05-12)
INSERT line #13 (new score: 5 for test date: 2022-05-13) INSERT line #14 (new score: 5 for test date: 2022-05-14)
INSERT line #15 (new score: 5 for test date: 2022-05-15)
INSERT line #16 (new score: 5 for test date: 2022-05-16)<br>INSERT line #17 (new score: 5 for test date: 2022-05-17)
INSERT line #18 (new score: 5 for test date: 2022-05-18)
INSERT line #19 (new score: 5 for test date: 2022-05-19)
INSERT line #20 (new score: 5 for test date: 2022-05-20)
INSERT line #21 (new score: 5 for test date: 2022-05-21)
INSERT line #22 (new score: 5 for test date: 2022-05-22)
INSERT line #23 (new score: 5 for test date: 2022-05-23)
-------------------------------------
CSV Lines READ:
                     \overline{\phantom{0}} 23
CSV Lines SKIPPED: 0 (DUPLICATE data in CSV file)<br>CSV ERRORS: 2 (INVALID data in CSV file)
 ..............................
Test Scores INSERTED: 21 (brand new score)
Test Scores UPDATED: 0 (new test score > existing score)<br>Test Scores UPDATED: 0 (new test score > existing score)<br>Test Scores SKIPPED: 0 (new test score <= existing score)
```
#### 28. Process complete.